# MBS Play – Installationsanleitung

Web-App zur Steuerung der Software 3D-ModellbahnStudio

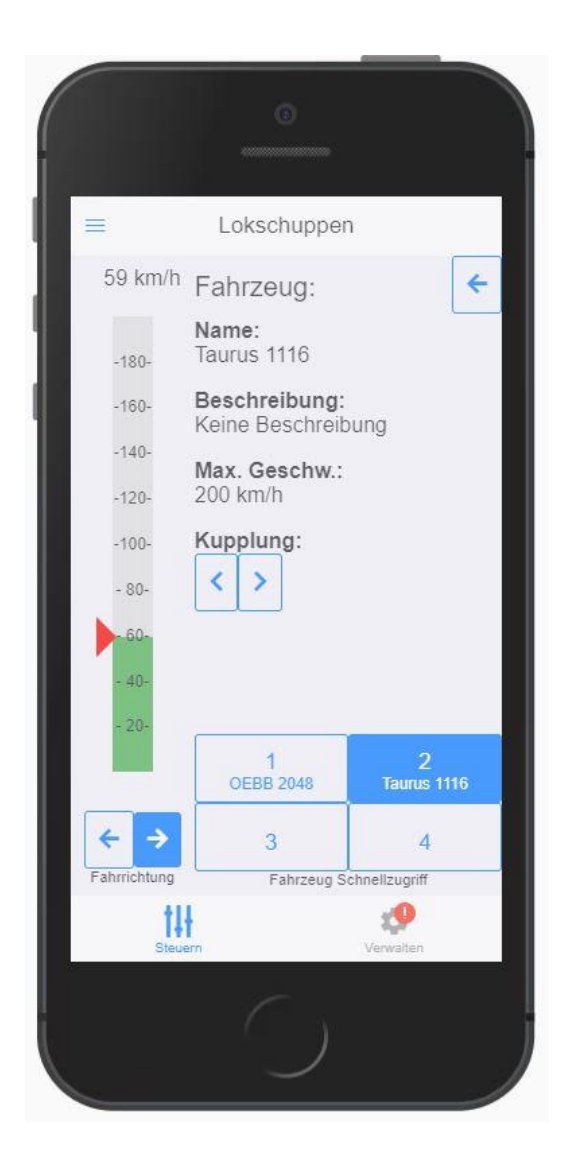

# Inhaltsverzeichnis

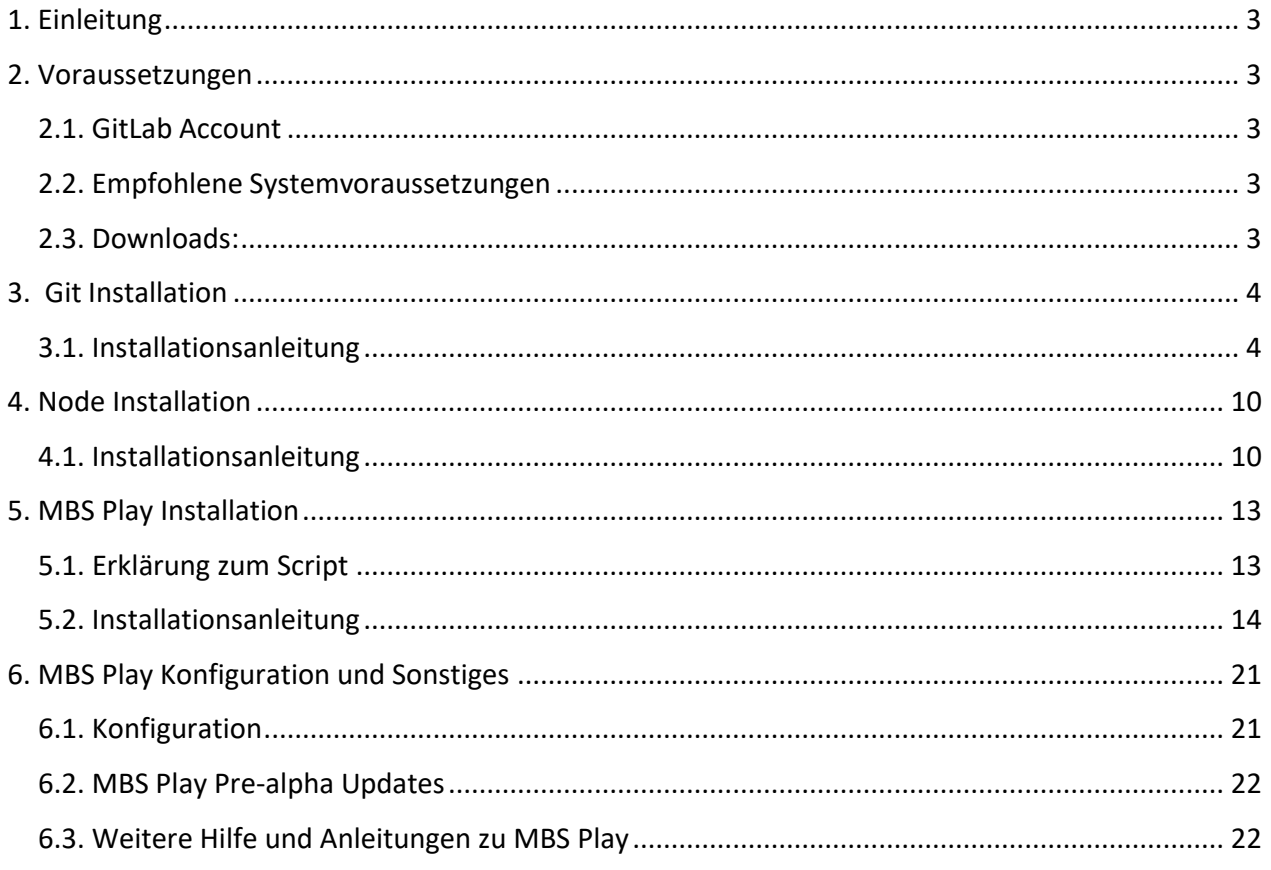

# <span id="page-2-0"></span>**1. Einleitung**

Das Programm MBS Play wurde mit bestem Wissen und Gewissen entwickelt. Die Software dient nur zum Unterhaltungszweck und darf nicht für kommerzielle Zwecke missbraucht werden. Es ist nicht erwünscht den Source Code an Dritte weiterzugeben.

Diese Anleitung zeigt wie eine Pre-alpha Version von MBS Play installiert werden kann. Es gibt zurzeit keine Release Version.

Bei der Pre-alpha handelt es sich um eine Entwicklungsversion, welche Fehler und Bugs enthalten kann.

# <span id="page-2-1"></span>**2. Voraussetzungen**

# <span id="page-2-2"></span>**2.1. GitLab Account**

Für die Pre-alpha wird ein Account bei **GitLab** benötigt. GitLab ist für unsere Verwendung vollkommen kostenlos. Du kannst dich hier bei GitLab registrieren: [https://gitlab.com/users/sign\\_in](https://gitlab.com/users/sign_in)

Wenn du dich registriert hast, sende mir bitte deinen Usernamen im MBS Forum, damit ich dir das Projekt freigeben kann.

#### <span id="page-2-3"></span>**2.2. Empfohlene Systemvoraussetzungen**

Folgende Voraussetzungen werden empfohlen:

#### **Betriebssystem:**

Windows 7 oder höher (Windows 10 empfohlen)

#### **Programme:**

Git 2.0.0 oder höher NodeJS 14.0.0 oder höher Moderner Browser, wie (Firefox, Chrome, Edge, Safari, Opera, etc.) Empfohlen: aktuelle Version von Google Chrome (bei iOS Geräten die aktuelle Version von Safari)

## <span id="page-2-4"></span>**2.3. Downloads:**

Die notwendigen Programme können über folgende Links heruntergeladen werden.

**Git herunterladen:** <https://git-scm.com/download/win>

**NodeJS herunterladen:** <https://nodejs.org/en/download/>

# <span id="page-3-0"></span>**3. Git Installation**

Wenn du bereits Git installiert hast kannst du diesen Schritt überspringen.

**Es ist wichtig, dass das Git Setup installiert wird, damit diese Anleitung funktioniert. Mit der portablen Version funktioniert diese Anleitung für MBS Play nicht!** 

#### <span id="page-3-1"></span>**3.1. Installationsanleitung**

Für die Nutzung von MBS Play Pre-alpha wird Git mit allen Standard Einstellungen installiert.

#### **1. Starte die Git Installation**

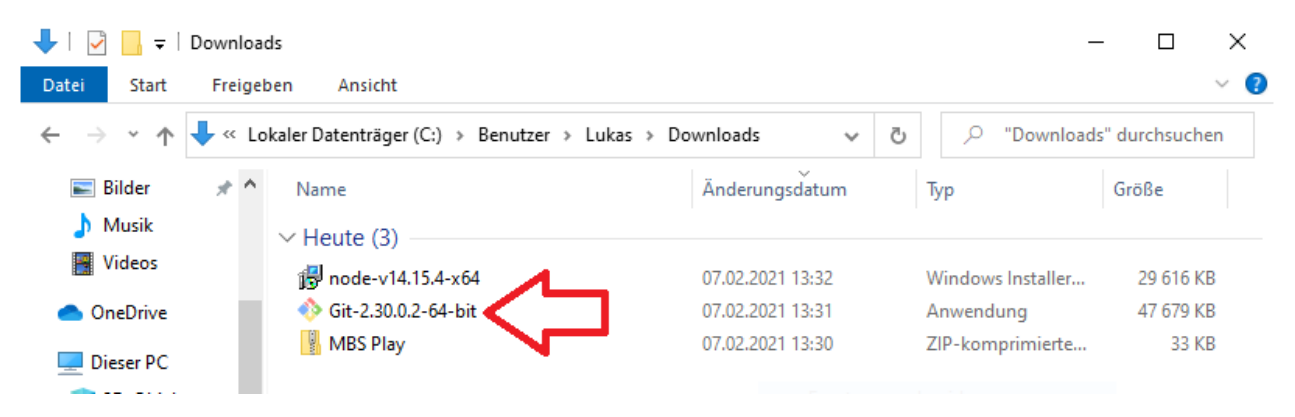

#### **2. Lizenz**

Klicke auf "Next"

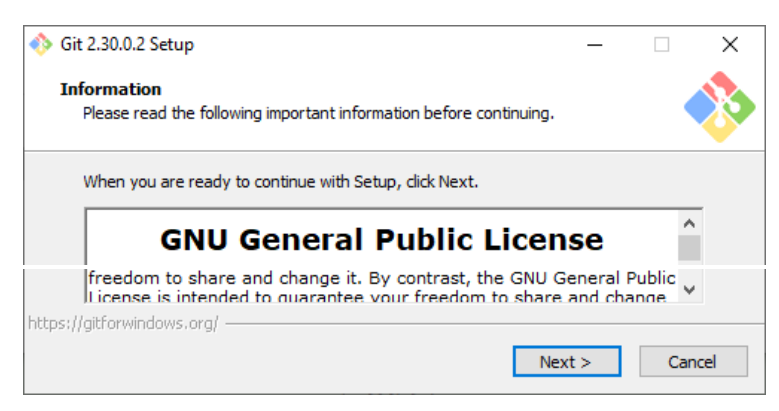

# **3. Installationspfad**

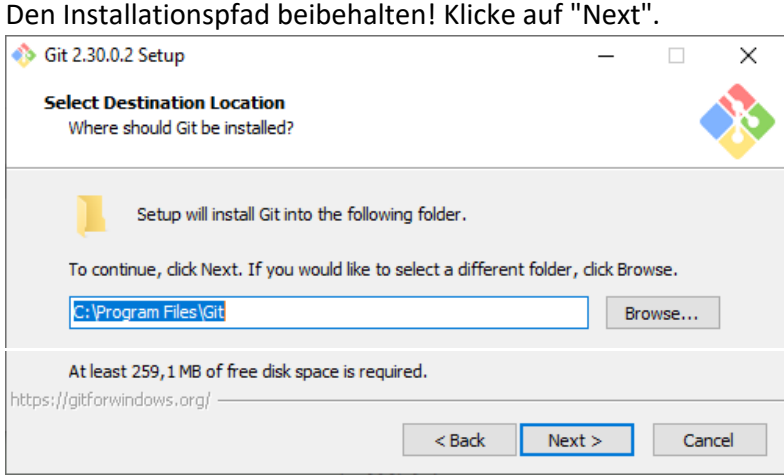

## **4. Zu installierende Komponenten**

Die Standard Einstellungen beibehalten. Klicke auf "Next".

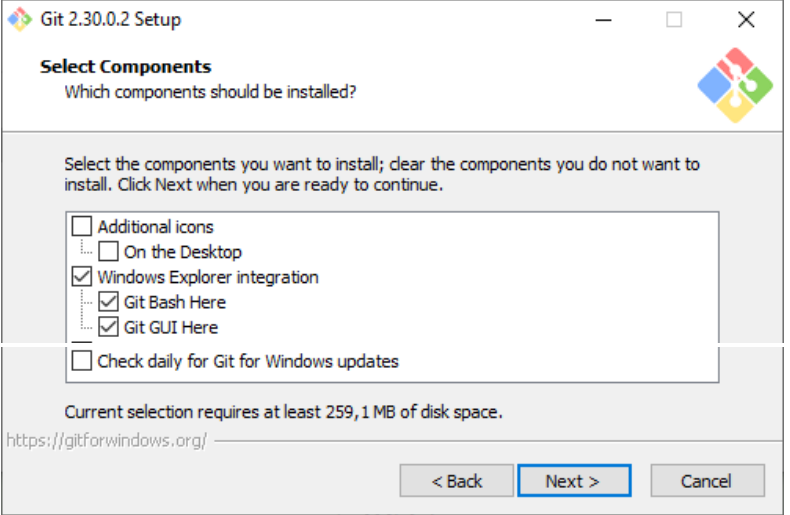

# **5. Start Menü Eintrag**

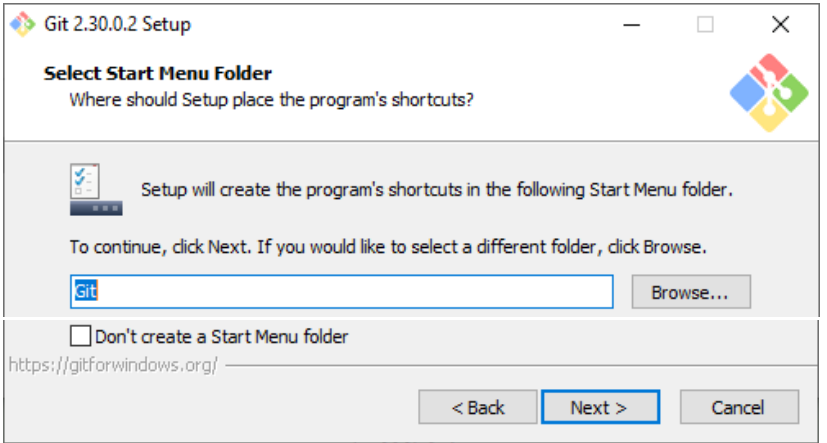

#### **6. Text Editor**

Die Standard Einstellungen beibehalten. Klicke auf "Next". Git 2.30.0.2 Setup  $\times$ Choosing the default editor used by Git Which editor would you like Git to use? Use Notepad as Git's default editor  $\checkmark$ (NEW!) Notepad is a simple GUI editor that comes with windows. https://gitforwindows.org/ –  $<sub>8</sub>$  Back</sub>  $Next >$ Cancel

#### **7. Initial Branch**

Die Standard Einstellungen beibehalten. Klicke auf "Next".

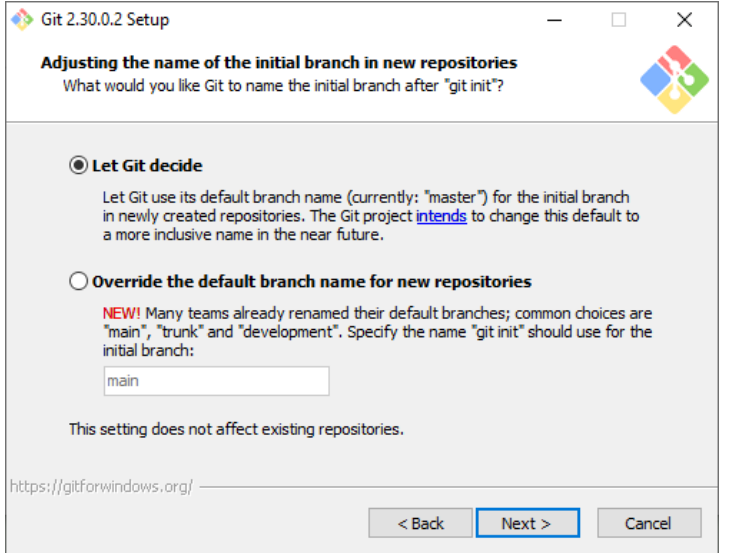

#### **8. PATH Variable**

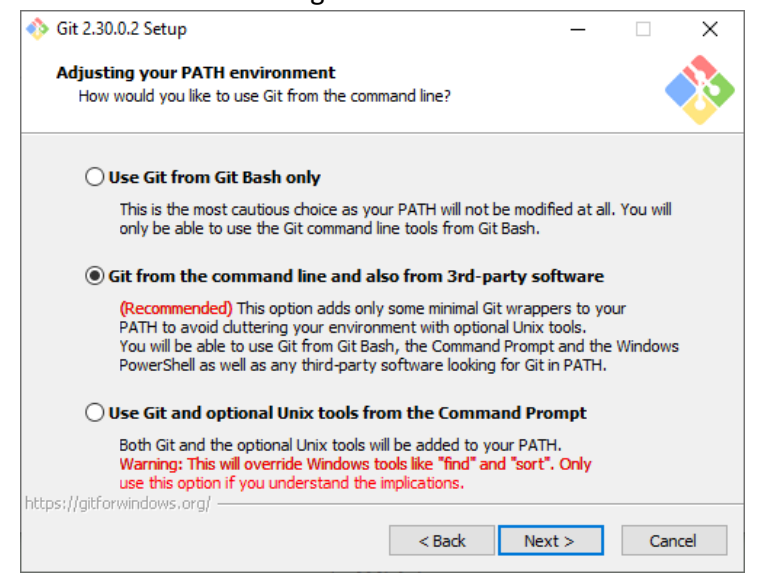

#### **9. HTTPS Zertifikat Options**

Die Standard Einstellungen beibehalten. Klicke auf "Next".

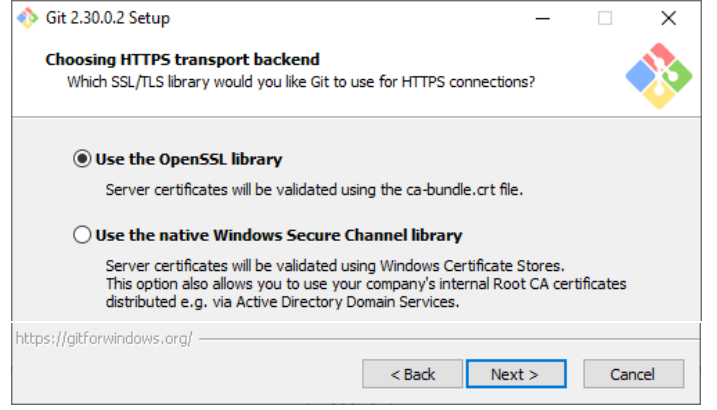

#### **10. Line Ending Converter**

Die Standard Einstellungen beibehalten. Klicke auf "Next".

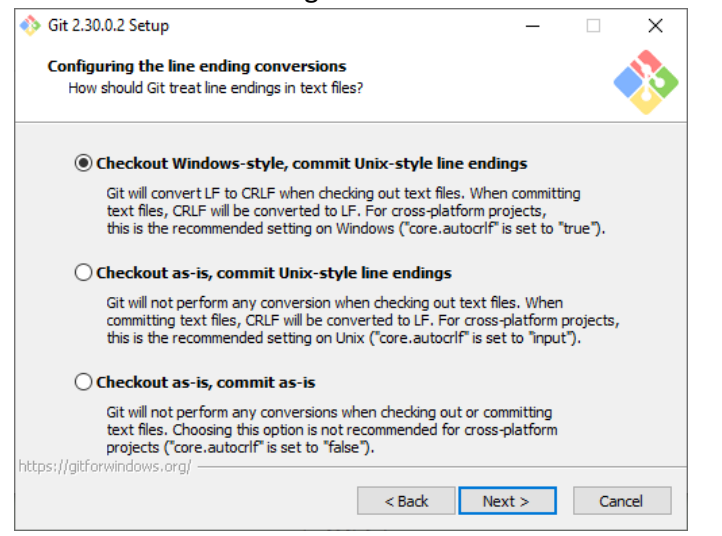

#### **11. Emulator**

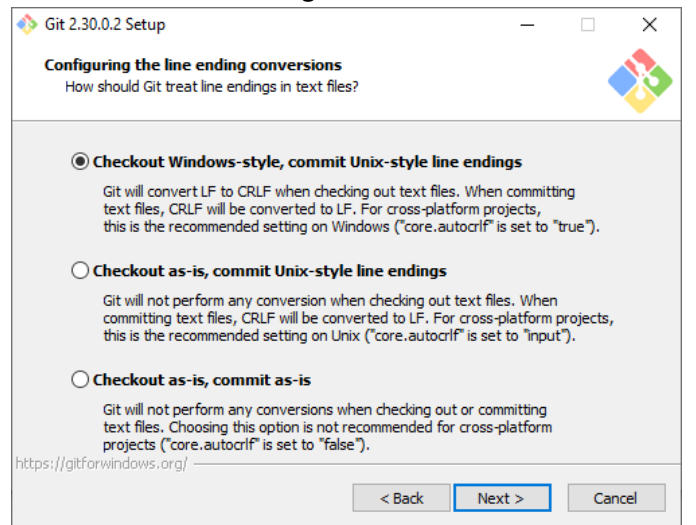

### **12. Git pull default option**

Die Standard Einstellungen beibehalten. Klicke auf "Next".

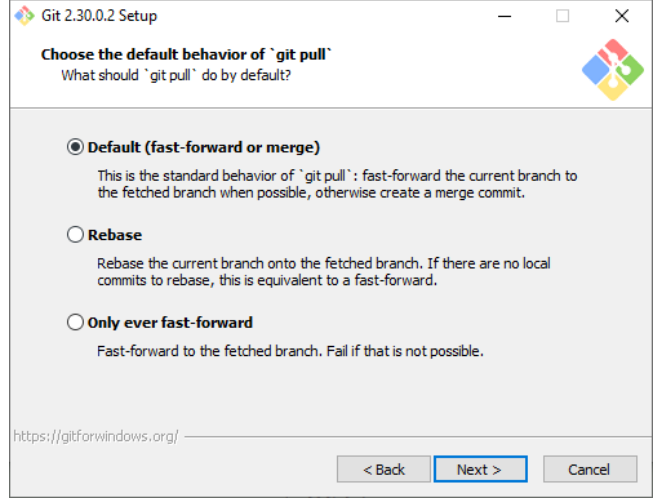

#### **13. Credential Helper**

Die Standard Einstellungen beibehalten. Klicke auf "Next".

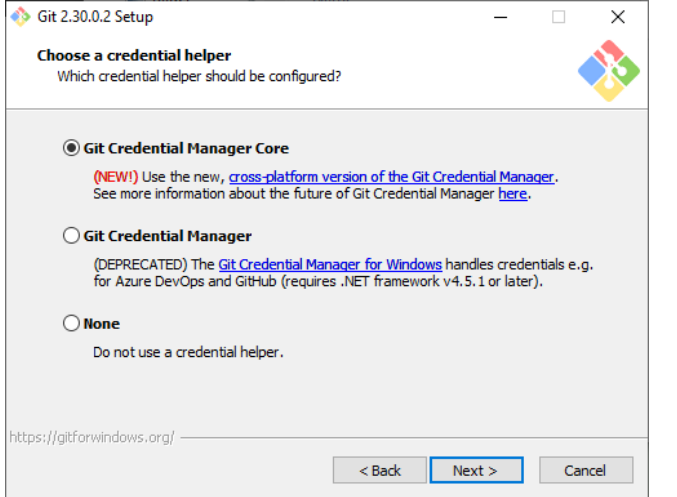

#### **14. Extra Options**

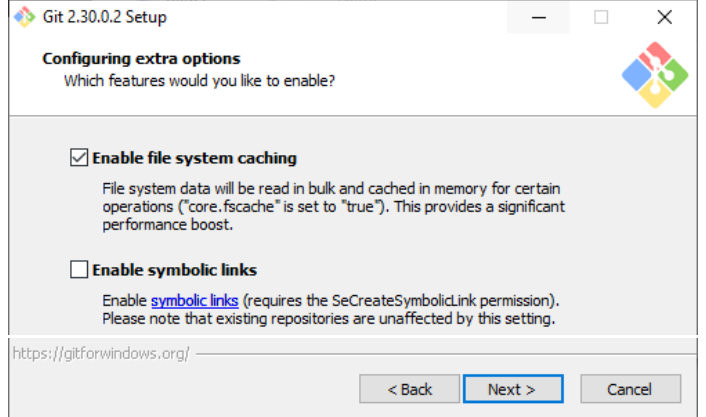

#### **15. Experimental Options**

Die Standard Einstellungen beibehalten. Klicke auf "Install".

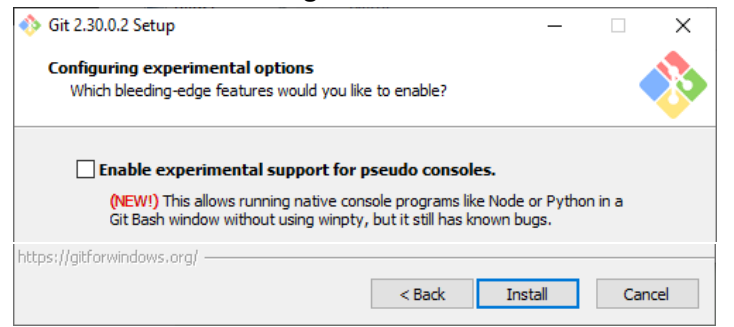

#### **16. Installationsprozess**

Den Installationsprozess abwarten.

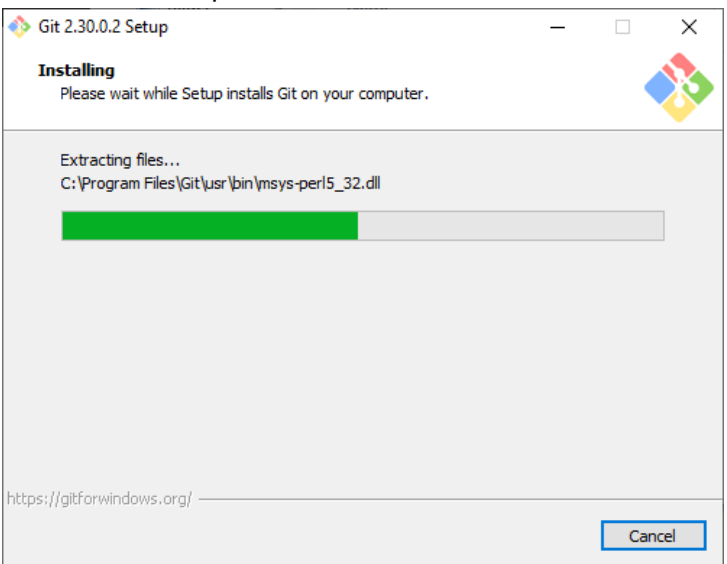

# **17. Installation abgeschlossen**

Klicke auf "Finish" um die Installation abzuschließen.

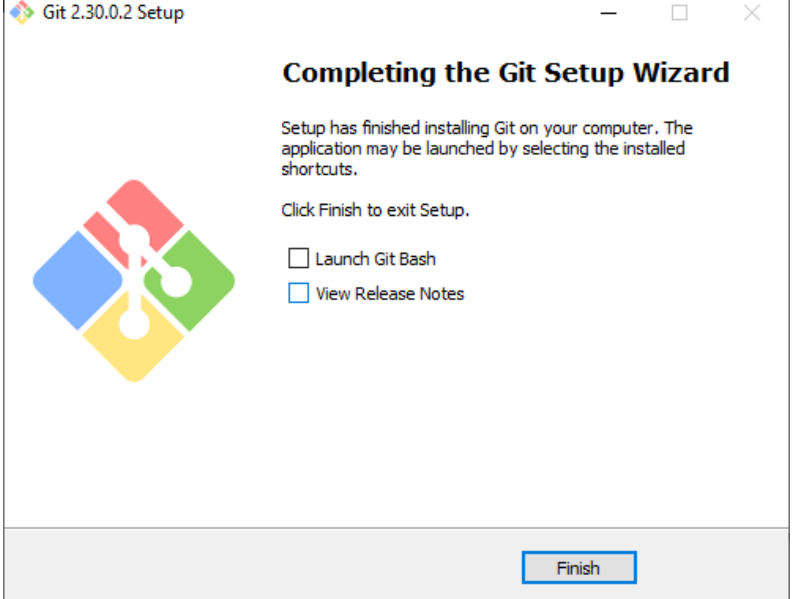

# <span id="page-9-0"></span>**4. Node Installation**

Wenn du bereits Node Version 14.0.0 oder höher installiert hast kannst du diesen Schritt überspringen.

#### <span id="page-9-1"></span>**4.1. Installationsanleitung**

Für die Nutzung von MBS Play Pre-alpha wird NodeJS mit allen Standard Einstellungen installiert.

#### **1. Starte die NodeJS Installation**

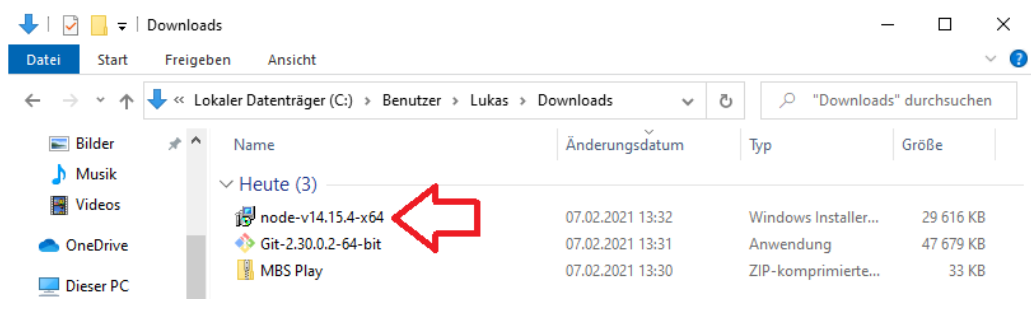

#### Klicke auf "Next".

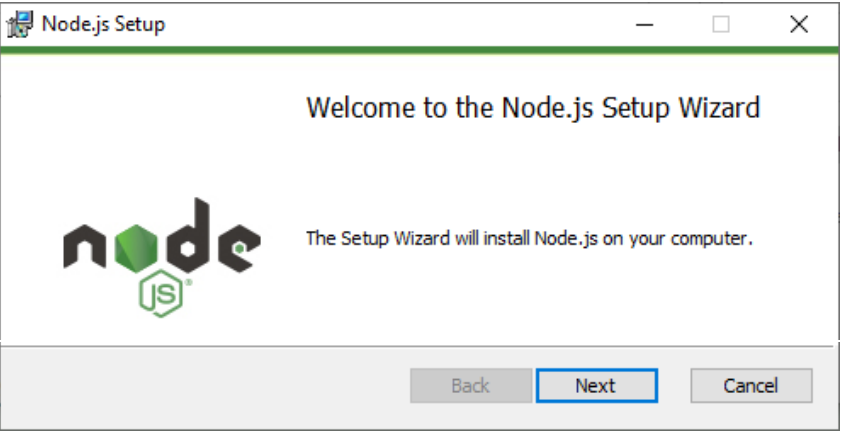

#### **2. Lizenz**

Akzeptiere die Lizenz Bedingungen mit dem Häkchen und klicke auf "Next".

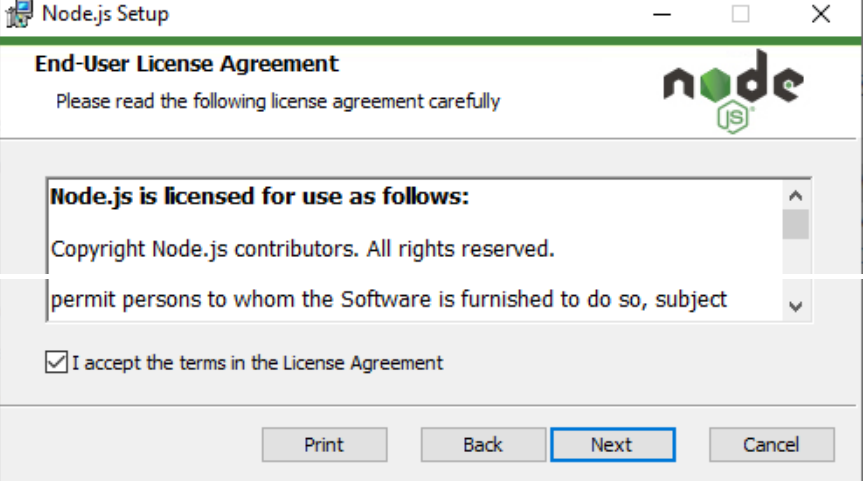

# **3. Installationspfad**

Es wird empfohlen den Pfad beizubehalten. Klicke auf "Next".

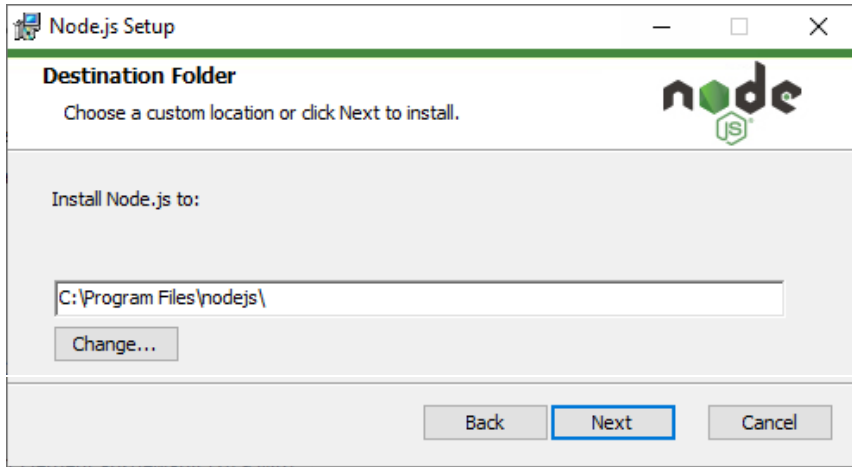

#### **4. Installationsoptionen**

Die Standard Einstellungen beibehalten. Klicke auf "Next".

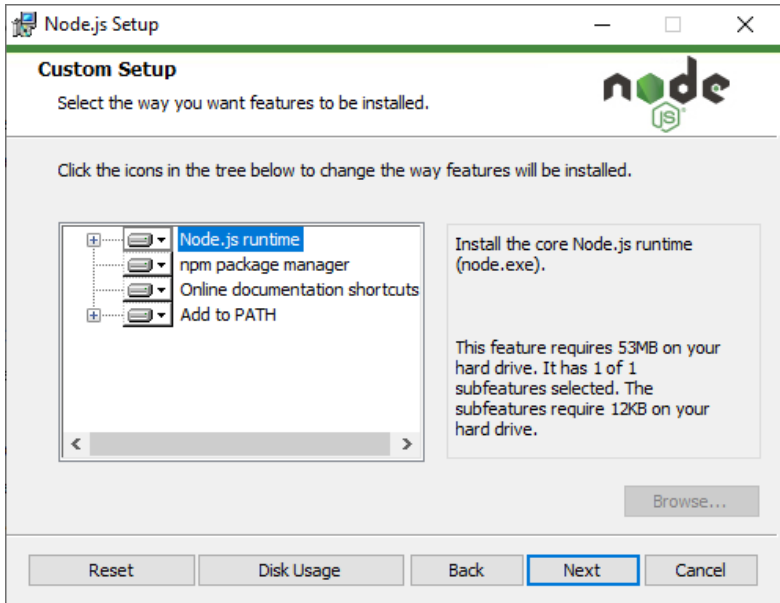

#### **5. Tools for Native Modules**

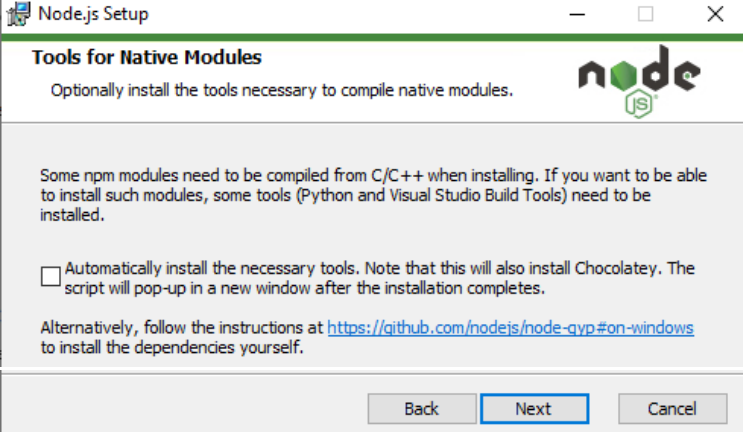

#### **6. Installationsprozess starten**

Klicke auf "Install" um den Installationsprozess zu starten.

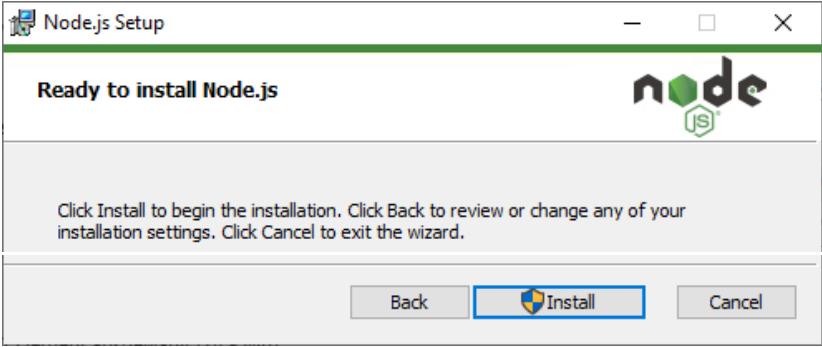

#### Warte den Prozess ab.

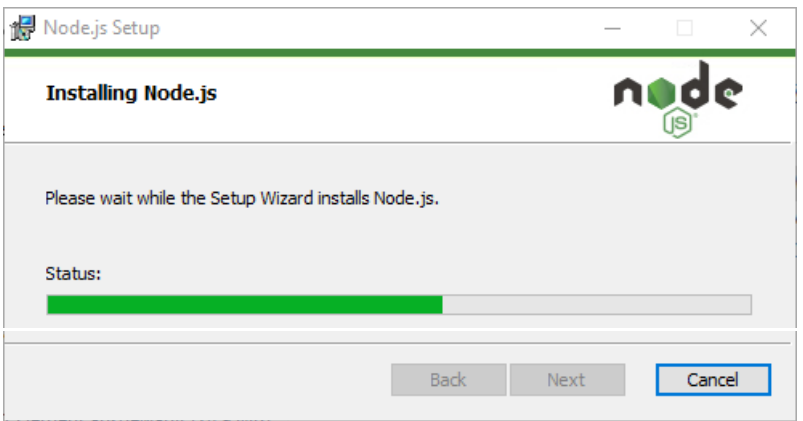

#### **7. Installation abgeschlossen**

Klicke auf "Finish" um die Installation abzuschließen.

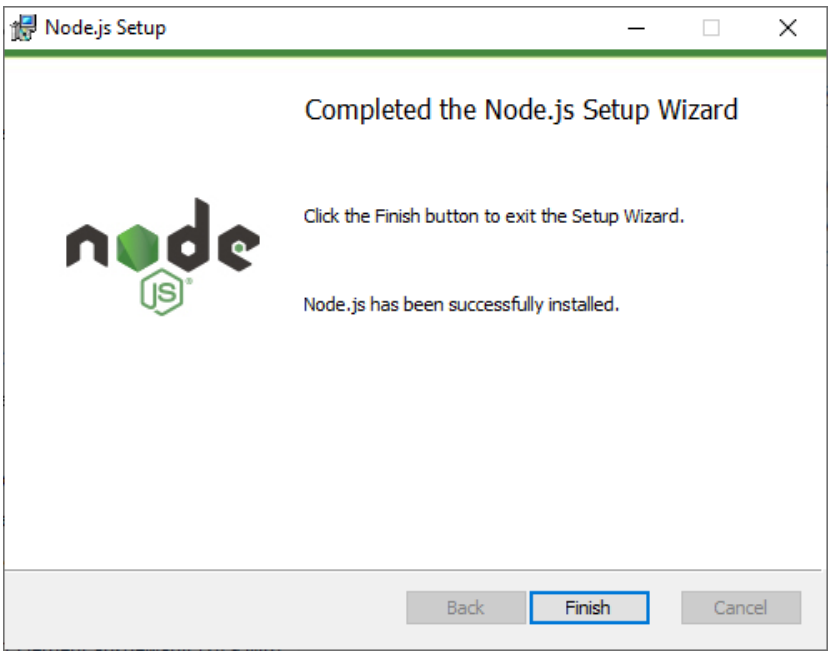

# <span id="page-12-0"></span>**5. MBS Play Installation**

Damit MBS Play so einfach wie möglich installiert, gestartet und upgedatet werden kann, habe ich mehrere Batch-Scripte programmiert.

Der einfachste Weg MBS Play zu starten ist, wenn die Installation an dem Rechner durchgeführt wird, wo 3D-ModellbahnStudio installiert ist. Dadurch spart man sich die Konfiguration für MBS Play

# <span id="page-12-1"></span>**5.1. Erklärung zum Script**

Kurze Erklärung für Interessierte. Für die Installation selbst nicht relevant.

#### **Installations-Script**

install-mbs-play.bat

Das Installations-Script verwendete den Befehl "git clone" um das Projekt herunterzuladen. Außerdem wird der Befehl "git checkout" verwendet, um die Standard Config Datei herunterzuladen.

#### **Server Start Script**

start-mbs-play-server.bat

Das Start-Script verwendet den Befehl "node" um die NodeJS Anwendung zu starten. Es wird ein Startparameter mitgegeben, um die Config Datei anzugeben.

#### **Update Script**

update-mbs-play.bat

Das Update-Script wird verwendet, um eine neue Version von MBS Play herunterzuladen.

Es wird der gesamte Ordner überschrieben, nur die Config Datei und die Datenbank Dateien werden gesichert.

Das Script verwendet den Befehl "Git reset" um das Repository zurückzusetzen, damit beim Herunterladen keine Konflikte auftreten. Anschließend wird der Befehl "git fetch" ausgeführt, um die aktuellen Änderungen herunterzuladen. Zu guter Letzt wird der Befehl "git rebase" ausgeführt, somit werden die Änderungen überschrieben. Mit dem Befehl "git stash" und "git checkout" wird die Config Datei und die Datenbank gesichert und wiederhergestellt.

# <span id="page-13-0"></span>**5.2. Installationsanleitung**

# **1. ZIP Datei entpacken**

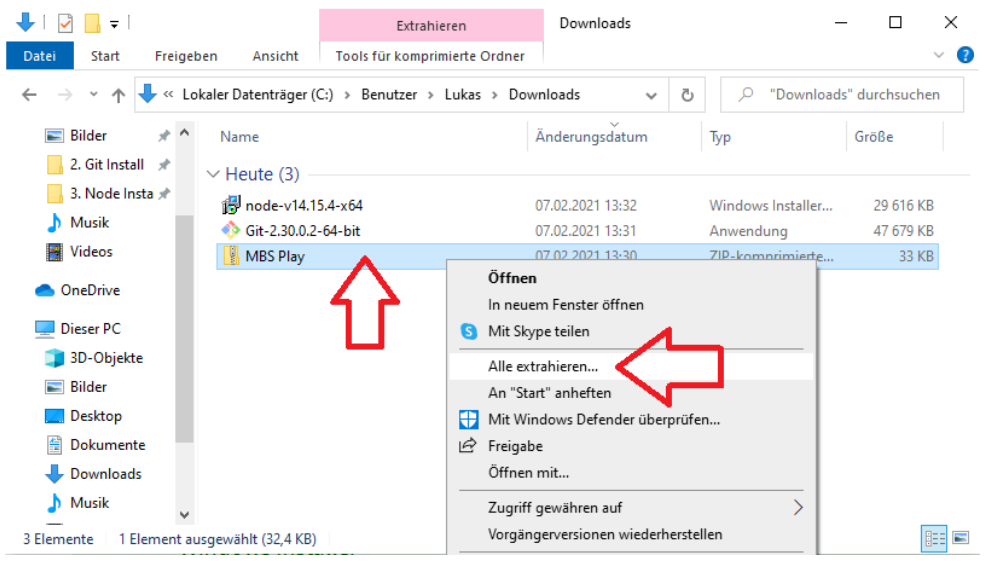

# Klicke auf "Extrahieren"

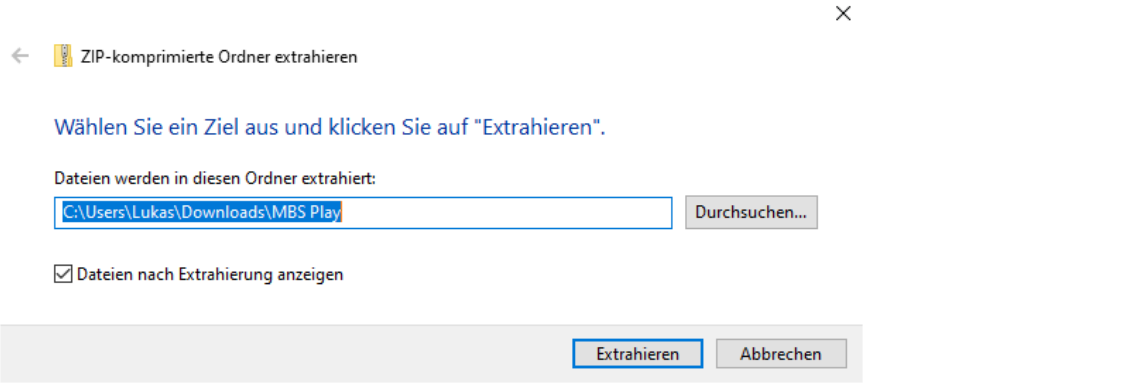

# **2. Entpackten Ordner öffnen**

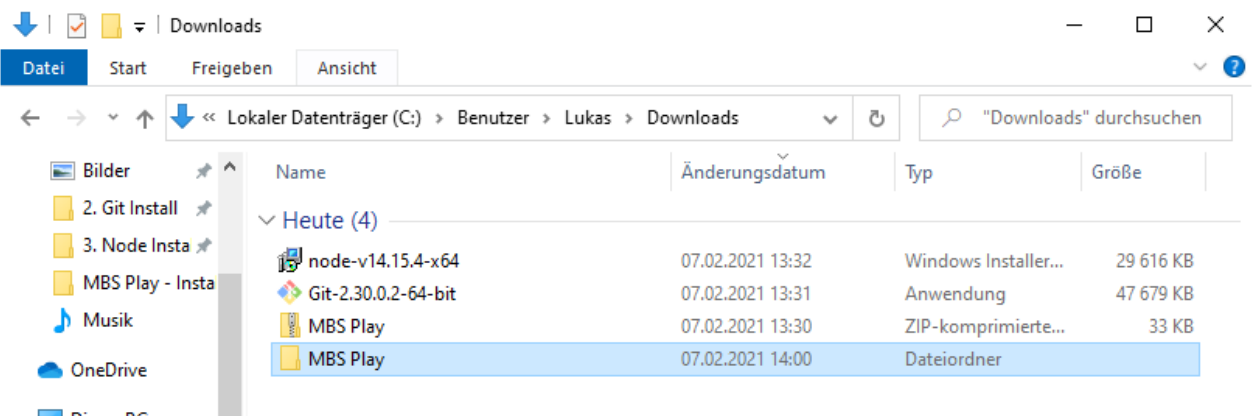

# **3. Starten des Installation-Scriptes**

#### Doppelklick auf die Batch Datei

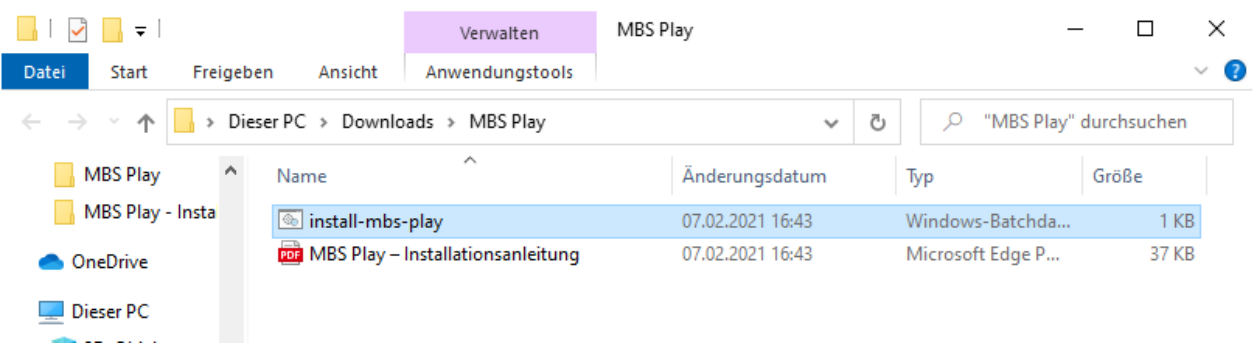

#### **4. Windows Sicherheitswarnung**

Windows warnt vor einer möglichen Bedrohung. Das Script führt lediglich git Befehle aus, damit der Source Code heruntergeladen wird. Es ist keine Bedrohung zu befürchten.

Um das Script trotzdem ausführen zu können, muss man auf "Weitere Informationen" klicken.

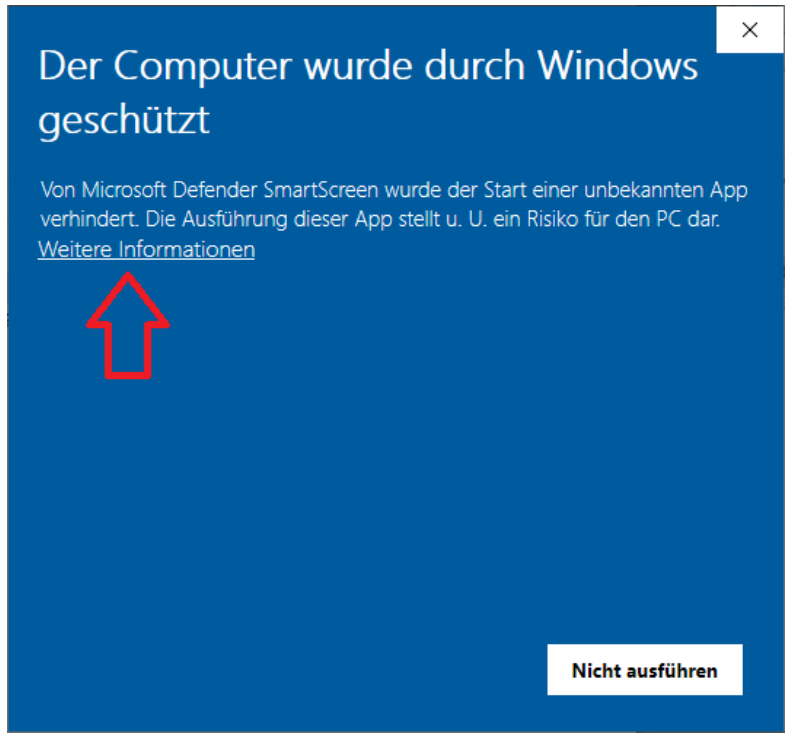

Danach öffnet sich eine weitere Schaltfläche. Klicke auf "Trotzdem ausführen" um das Script zu starten.

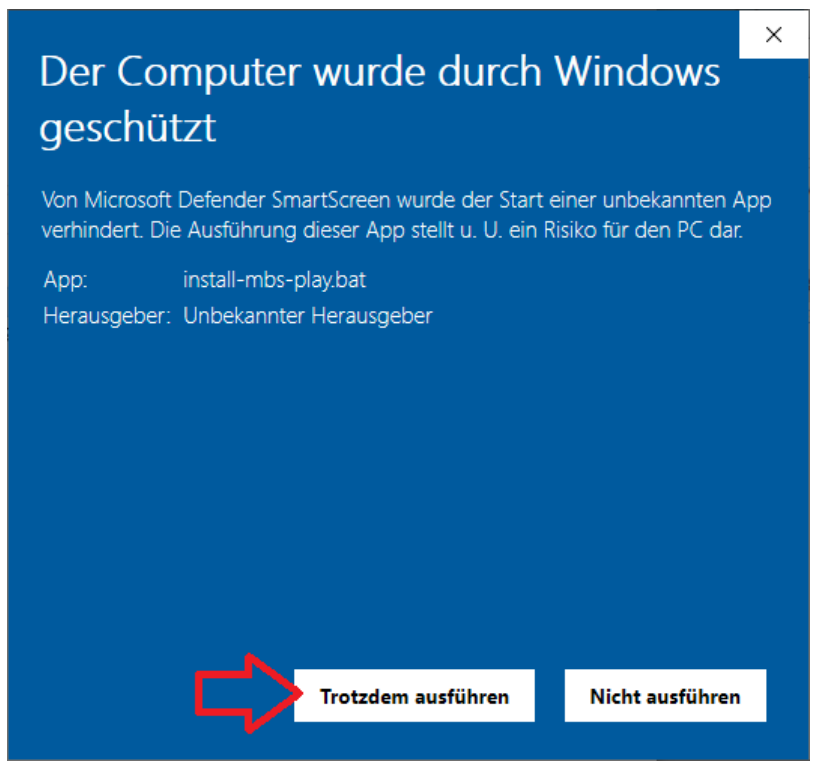

#### **5. Anmelden mit dem GitLab-Account**

Nun müssen die Nutzerdaten von GitLab angegeben werden.

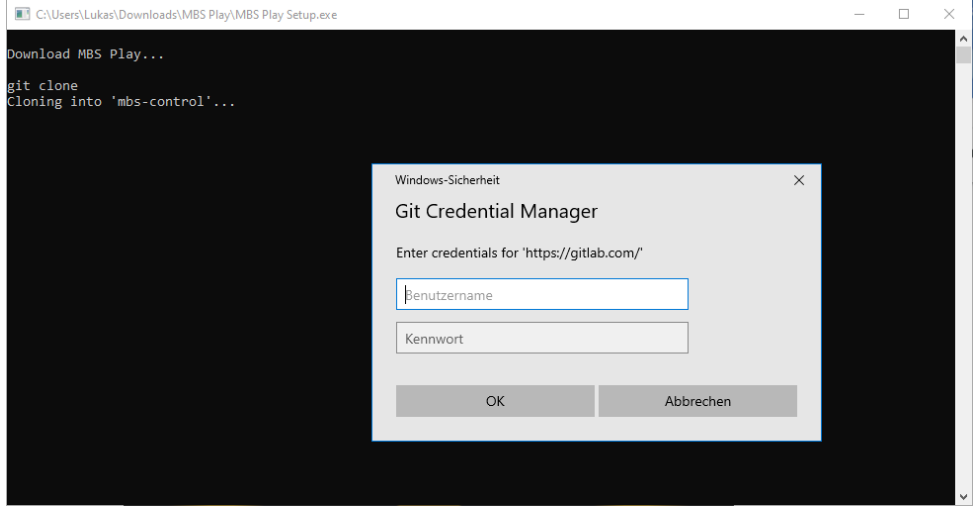

Danach sieht man den Download-Prozess. Warte bis der Prozess abgeschlossen ist!

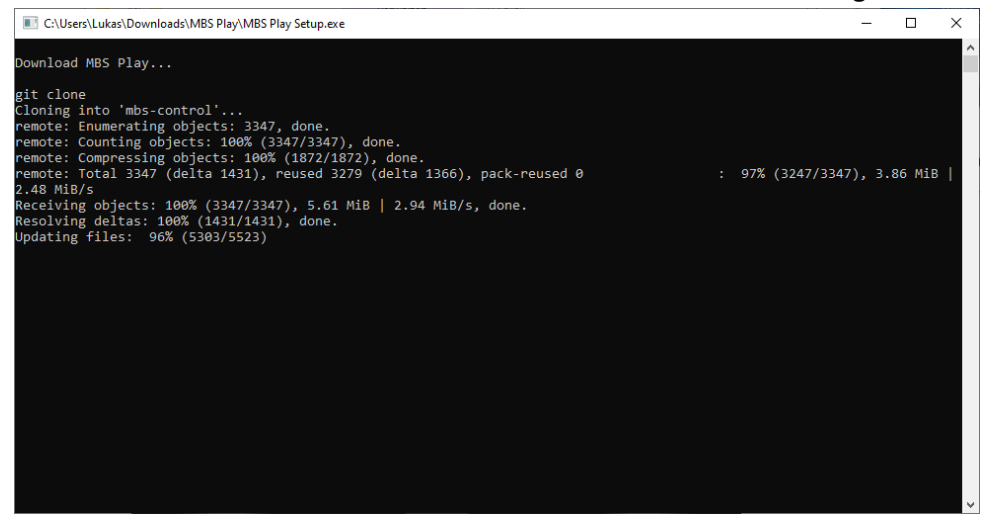

Der Prozess ist abgeschlossen. Das Fenster kann nun geschlossen werden.

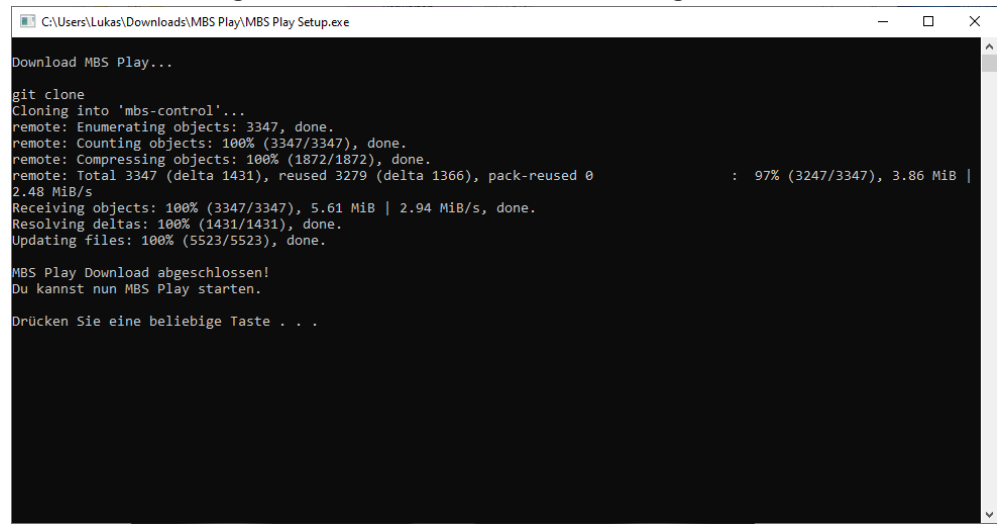

# **6. MBS Play Server starten**

 $\sim$ 

Starte nun den MBS Play Server. Öffne den neuen Ordner "mbs-control"

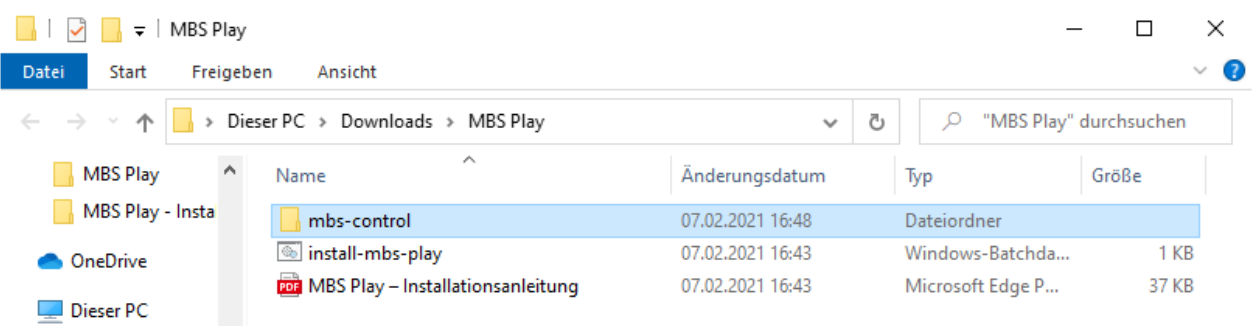

# Starte den Server mittels Doppelklicks auf die Datei "start-mbs-play-server.bat"

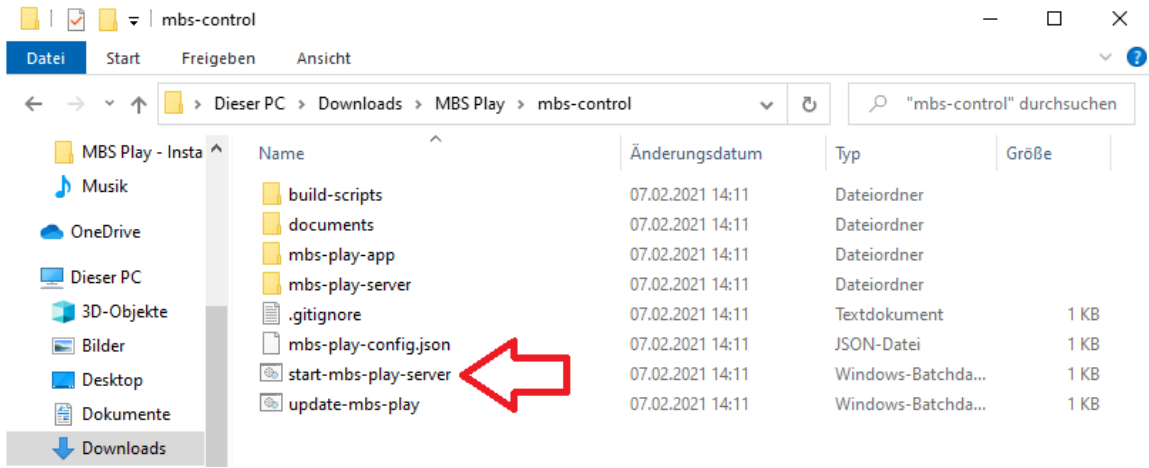

#### **7. Firewall Meldung**

NodeJS möchte den Port für den WebServer nach außen freigeben.

Wenn du die App mit deinem Smartphone und weiteren Geräten verwenden möchtest, dann wird diese Einstellung zwingend notwendig sein. Ohne dieser Port Freischaltung kann die App nur Lokal am PC geöffnet werden.

Damit du mit deinen anderen Geräten auf die App zugreifen kannst, müssen diese mit demselben Netzwerk verbunden sein.

Sorge dafür, dass du dich in einem sicheren Netzwerk befindest.

#### Weitere Infos:

Diese Freigabe ist kein statischer Port, sondern eine Programm Freigabe. Es werden nur Ports nach außen freigeben welche vom Programm NodeJS angefordert werden und nur solange ein NodeJS-Programm ausgeführt wird. Sobald z. B. der MBS Play Server geschlossen wird, wird auch der Port wieder geschlossen.

Setze den Hacken in beiden Feldern. "Private Netzwerke" und "Öffentliche Netzwerke" und klicke anschließend auf "Zugriff zulassen"

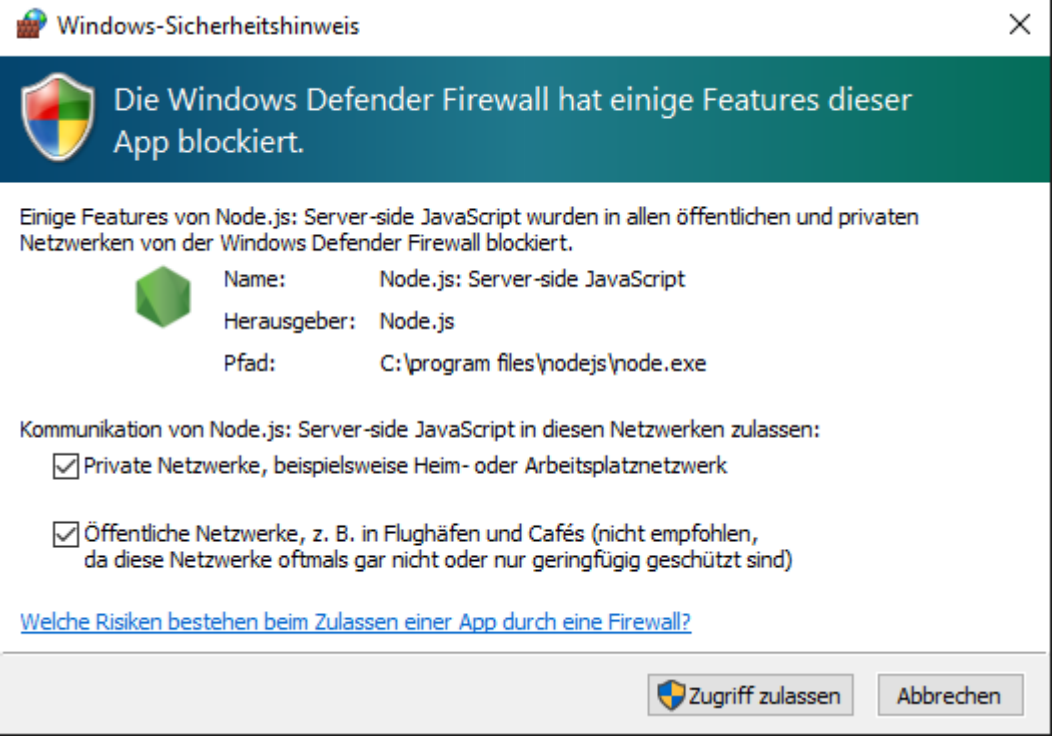

#### **8. Der MBS Play Server wird gestartet**

Sobald der Text erscheint "HTTP server is running at:" ist der Server gestartert. Nun sieht man die Web-Adresse, mit der man die App mit dem Browser öffnen kann.

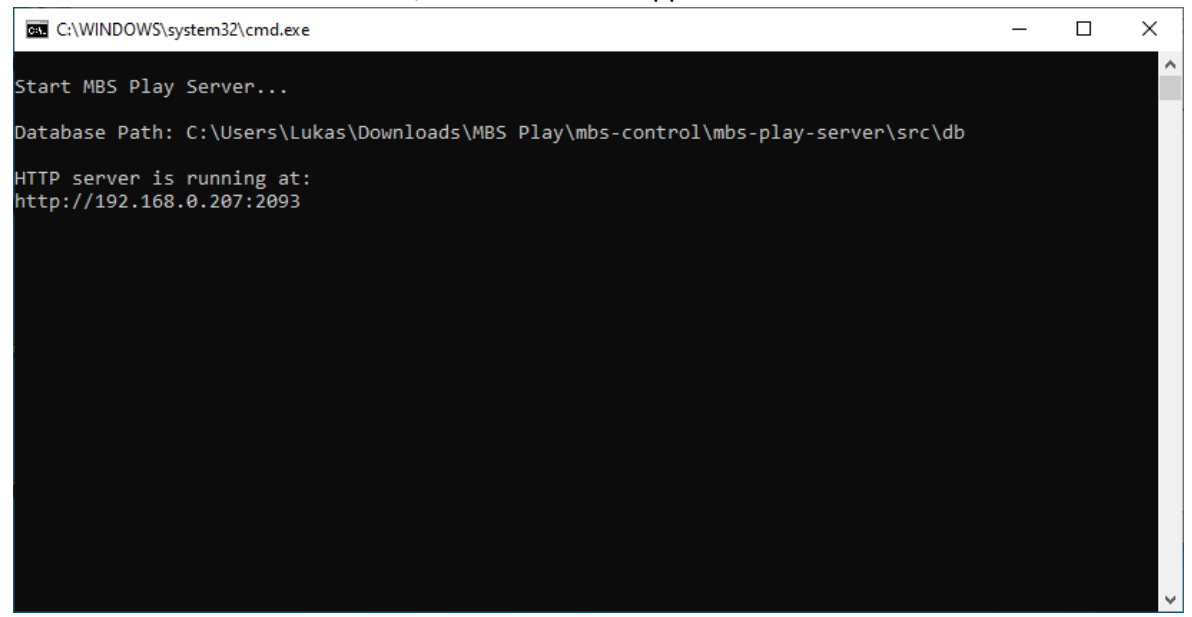

#### **9. Navigiere mit dem Browser zur App**

Navigiere nun mit deinem Browser zur App.

Gebe hierzu die vom MBS Play Server angezeigte Web-Adresse bei deinem Browser ein. Du kannst nun die Web-Adresse bei all deinen Geräten eingeben. Voraussetzung ist nur, dass sie im selben Netzwerk sind.

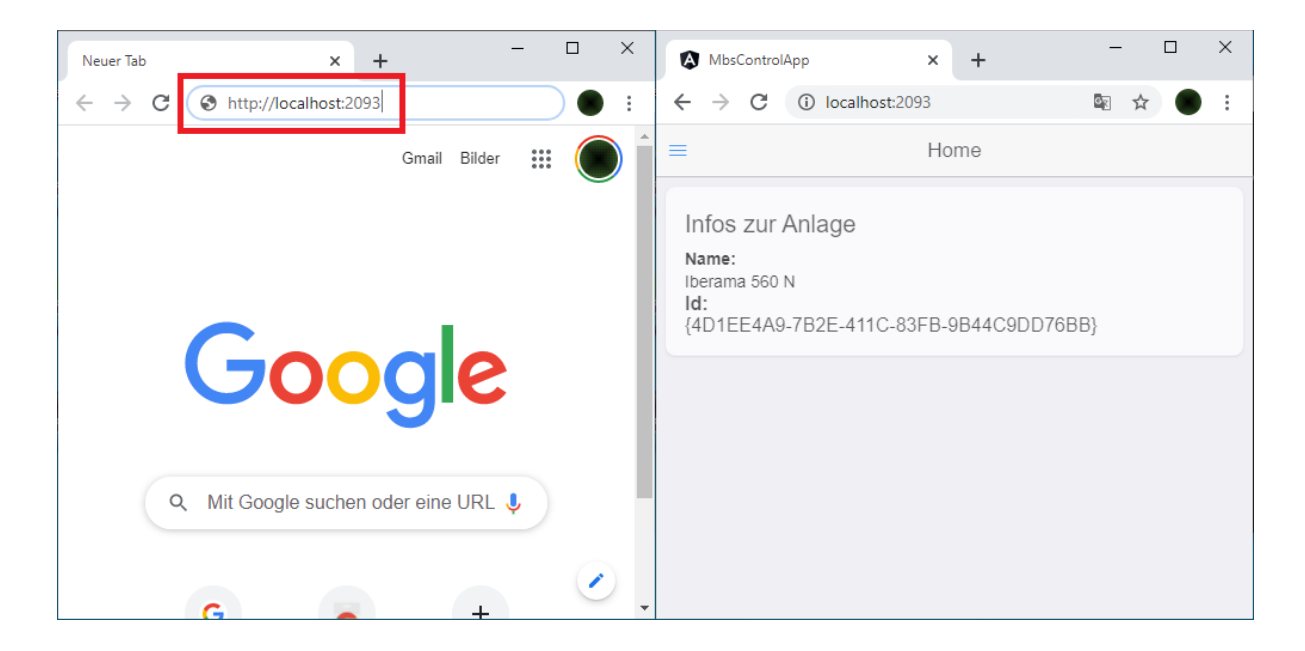

# Gratuliere! Du hast erfolgreich MBS Play installiert. Viel Spaß beim Ausprobieren!

# <span id="page-20-0"></span>**6. MBS Play Konfiguration und Sonstiges**

#### <span id="page-20-1"></span>**6.1. Konfiguration**

Die Konfiguration von MBS Play erfolgt über die Datei "mbs-play-config.json".

MBS Play ist korrekt vorkonfiguriert und bedarf keiner Anpassung, wenn 3D-ModellbahnStudio am selben Rechner läuft wie MBS Play und wenn die Standard Ports der externen Schnittstelle von 3D-ModellbahnStudio verwendet werden.

Man kann die Konfigurationsdatei mit einem üblichen Editor wie Notepad öffnen.

Die Konfigurationsdatei sieht folgendermaßen aus:

```
{
   "httpPort": 2093,
   "MBSConfig": {
     "inetAddress": "127.0.0.1",
     "commandPort": 31285,
     "eventPort": 31286
   }
}
```
**mbs-play-config.json**

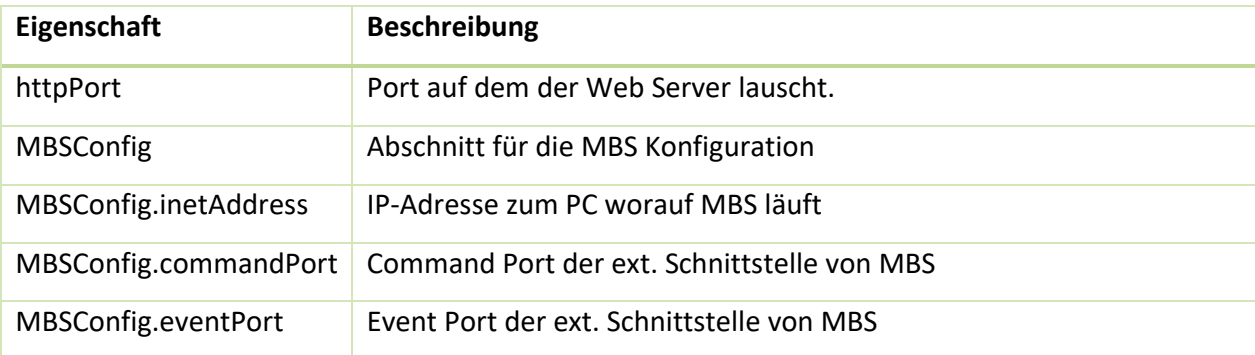

# <span id="page-21-0"></span>**6.2. MBS Play Pre-alpha Updates**

Über das Forum werden Updates der Pre-alpha bekannt gegeben.

Mit dem Update Script kannst du MBS Play updateten.

Doppelklicke auf die Datei "update-mbs-play.bat", um das Update Script zu starten

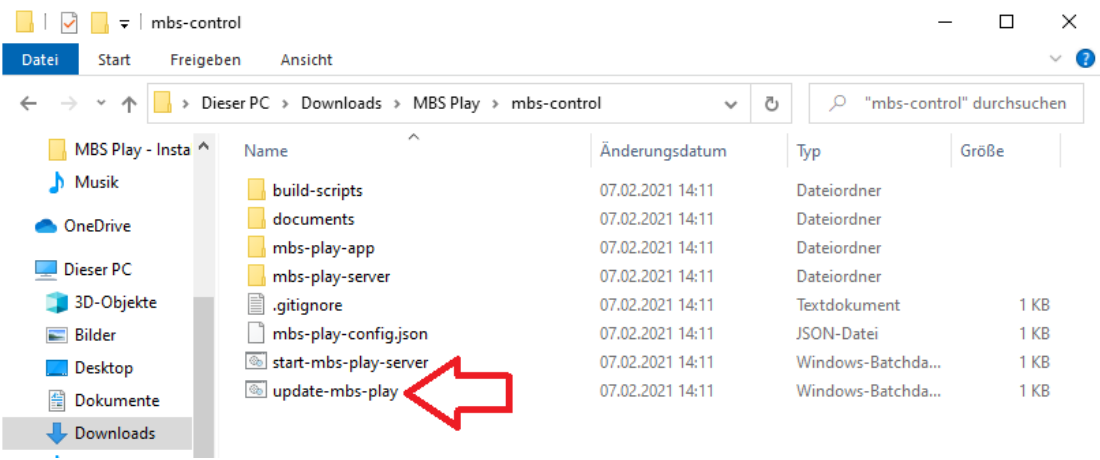

Das Update Script überschreibt alle Dateien im Projekt Ordner, lediglich die Konfigurationsdatei und die Datenbank Dateien werden gesichert und nach dem Update wiederhergestellt.

# <span id="page-21-1"></span>**6.3. Weitere Hilfe und Anleitungen zu MBS Play**

Weitere Anleitungen und Hilfestellung findest du im Forum.

<https://community.3d-modellbahn.de/forums>